Subsecretaría de Calidad Educativa

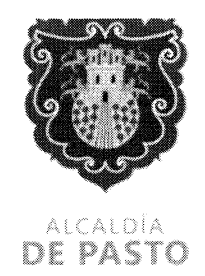

1054-166/2024

San Juan de Pasto, 29 de mayo de 2024

Señores Rectores y Directores Coordinadores y Docentes Establecimientos Educativos Municipio de Pasto

Asunto: Ampliación fechas para registro y recaudo Pruebas Saber 11, Pre Saber y Saber Validación Bachiller Académico Calendario A 2024.

Cordial saludo,

De manera atenta, me permito informarles que según comunicación recibida desde el Instituto Colombiano para la Evaluación de la Educación- ICFES, debido a las fallas presentadas con la plataforma PRISMA para el registro y recaudo ordinario correspondiente a las Pruebas Saber 11, Pre Saber y Saber Validación Bachiller Académico Calendario A 2024, fueron ampliadas las fechas para llevar a cabo dichos procesos hasta el viernes 14 de junio del 2024 sin presentar cargos adicionales.

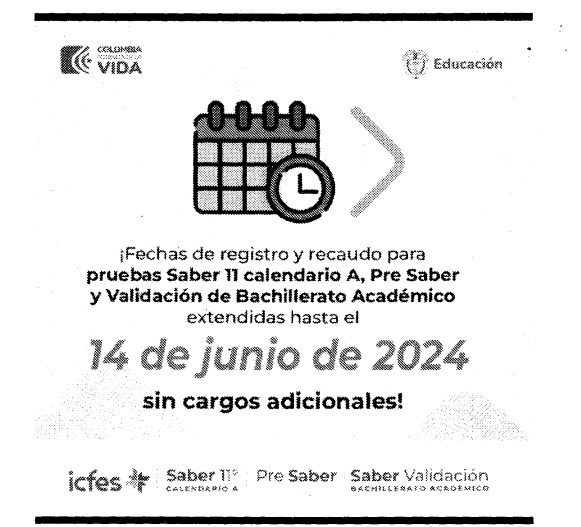

NIT: 89 1280000-3

Calle 18 No. 25-59 Diagonal al éxito centro Teléfono: +57 (602) 7244326 Ext: 6504, 6521 Correo electrónico: contactenos@pasto.gov.co - Es su responsabilidad ecológica imprimir este documento -

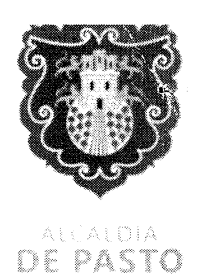

En este sentido, se informa que el ink habihtado para realizar el proceso es el siguiente:

http://prisma.icfes.edu.co/prisma-

web/pages/administracion/autenticacion/autenticacionlcfes.jsf?facesredirect=true#No-back-button

Así mismo, el' ICFES realiza las siguientes recomendaciones para tener en cuenta durante la realización del proceso

"1. Ingresar el usuario y dar clic en olvido contraseño, luego le llega un link al correo para recuperar contraseña la cambia y puede realizar el proceso de inscripción.

2. Si no le llega el correo puede usar la siguiente contraseña Icfes.2024\* o Icfes2024\*

3. En caso de que no les aparecen los niños en la pestaño del SIMAT, los deben incluir uno por uno en la función de agregar inscritos individuales

4. Si necesita ANULAR una referencia para generar una agrupada debe ir a consultar movimientos selecciono la referencia anular que debe estar en no pagada y la anula, luego vuelve a preinscritos selecciona todos los estudiantes al tiempo de todas las hojas y vuelve a generar la referencia grupo

5. Si requiere ver una referencia generada para poderla pagar debe ir a consultar movimientos selecciono la referencia va hasta el final de esa línea y en acciones escoge si quiere imprimirla

6. Si los estudiantes les aparecen en la prueba PRESABER deben agregar novedad ERROR EN GRADO y si son de 11 los pasa a 11 o de 26 de acuerdo a su institución"

Quedamos atentos a cualquier solicitud o inquietud adicional

Atentamente,

ADENA

Subsecretario de Calidad Educativa (E) Secretaría de Educación Municipal

Elaboró: Daniela Izquierdo Santacruz T.A Subsecretaría de Calidad Educativa

> NIT: 891280000-3 Calle 18 No. 25-59 Diagonal al éxito centro Teléfono: +57 (602) 7244326 Ext: 6504, 6521 Correo electrónico: contactenos@pasto.gov.co - Es su responsabilidad ecológica imprimir este documento -